金沢市図書館

## My ライブラリの使い方 利用状況の確認・貸出延長

借りている資料や予約している資料の確認と、貸出延長方法のご案内です

1 金沢市図書館ホームページにある「My ライブラリ」の【ログイン】をクリックし、図書館カ ードの番号とパスワードを入力してログインします。

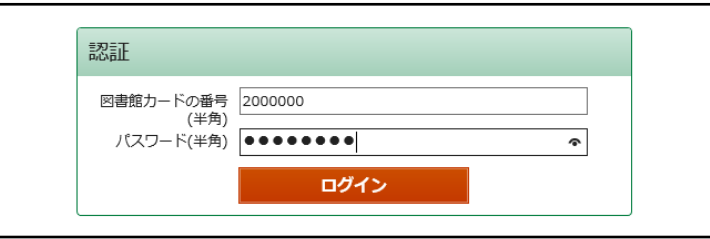

- 2 貸出状況を確認する場合は、【借りている資料】をクリックします。
	- 予約状況を確認する場合は、【予約した資料】をクリックします。

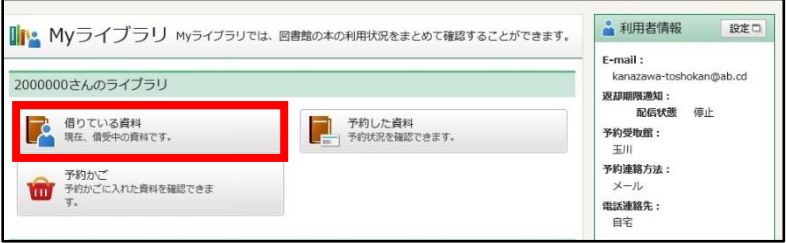

- 3 貸出状況一覧画面で、内容を確認します。延長を希望する場合は、【貸出延長】(①)をクリッ クします。複数の資料をまとめて延長する場合は、延長を希望する資料にチェックを入れて (②)、【一括延長】(③)をクリックします。
	- 資料のタイトルをクリックすると、詳細を見ることができます。

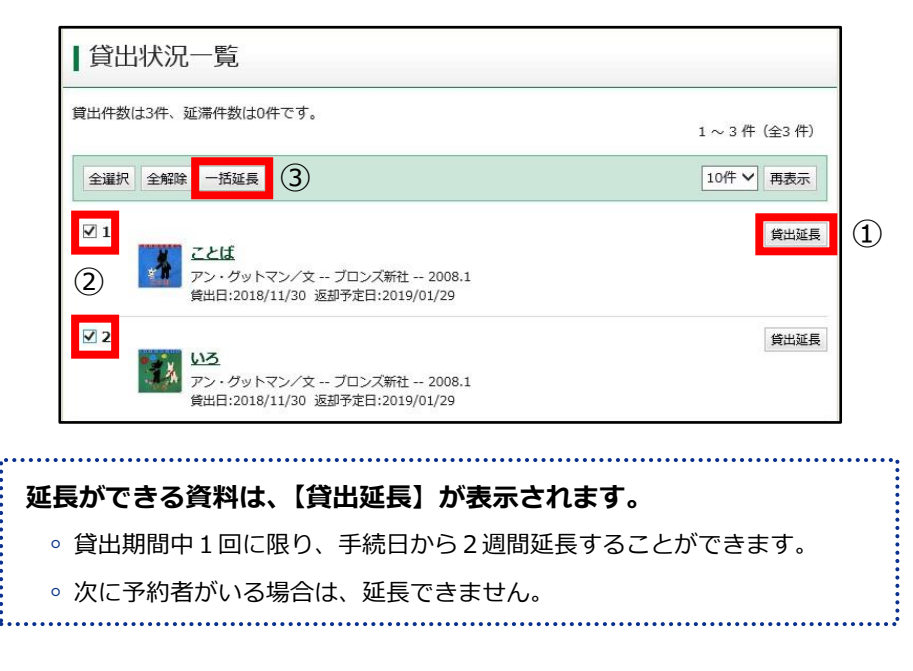

4 貸出延長確認画面で内容を確認し、【貸出延長】をクリックして延長完了です。